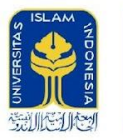

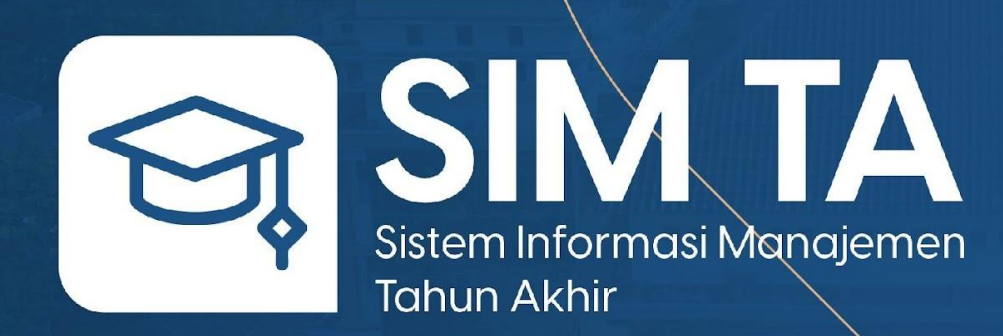

#### Mahasiswa Untuk **v 1.2**

Fakultas Teknologi Industri Universitas Islam Indonesia

## **Login**

Masukkan alamat *https://ta.fit.uii.ac.id/* pada address bar lalu tekan enter. Masukkan akun UII.

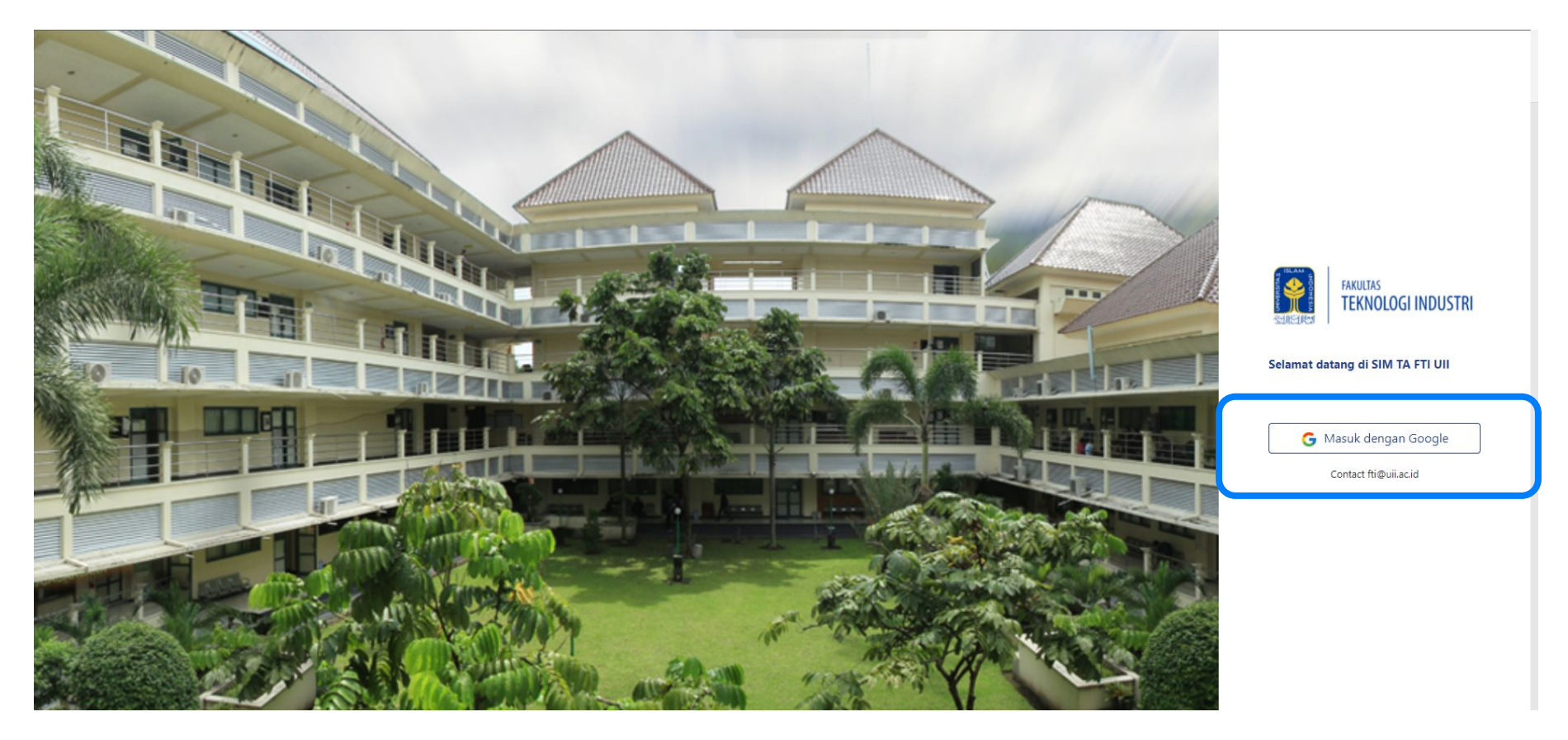

## **Pendaftaran Mahasisiwa**

Pilih menu **Pendaftaran** lalu klik **Daftar Baru**. Masukkan data sesuai form yang disediakan. Klik **Submit Pendaftaran** lalu klik tombol **Ya, saya yakin** pada pop up konfirmasi. Status Anda akan menjadi **Menunggu Disetujui**.

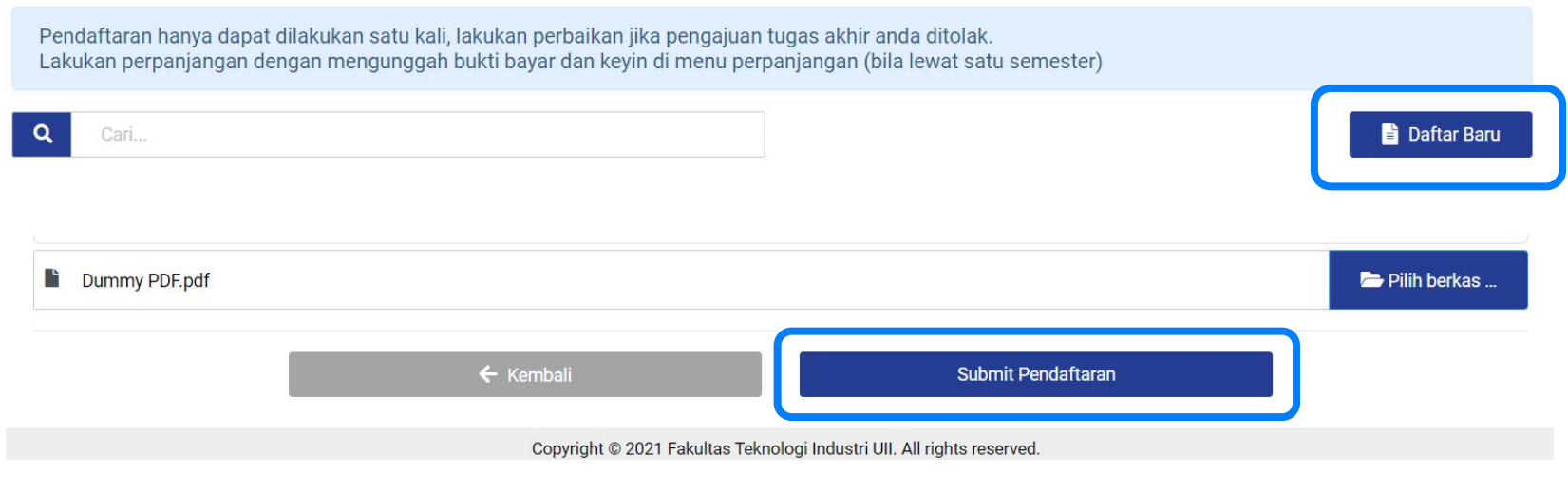

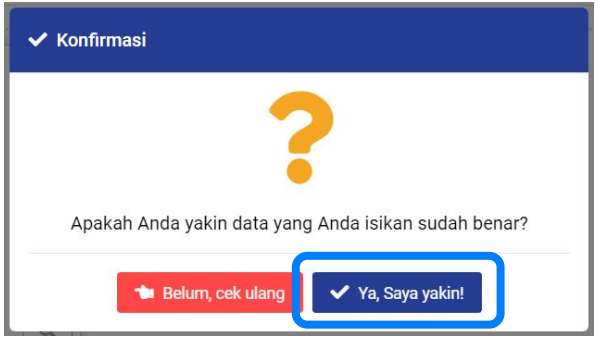

## **Pembayaran TA**

Pilih menu **Pembayaran** lalu masukkan bukti pembayaran TA dengan format **.pdf** kemudian klik **Submit**. Pada pop up konfirmasi pilih **Ya, saya yakin**.

> Pendaftaran TA Anda telah disetujui. Silahkan melakukan pembayaran TA sebesar Rp ... ke Rekening Bank Mandiri dengan nomor tagihan 1026561 atas nama FTI UII (10265). Jika Anda sudah melakukan pembayaran, silahkan unggah bukti pembayaran Anda pada form dibawah ini.

#### Daftar bukti pembayaran Anda

Anda belum mengunggah bukti pembayaran TA.

Bukti Pembayaran TA (PDF, JPG, PNG) \*

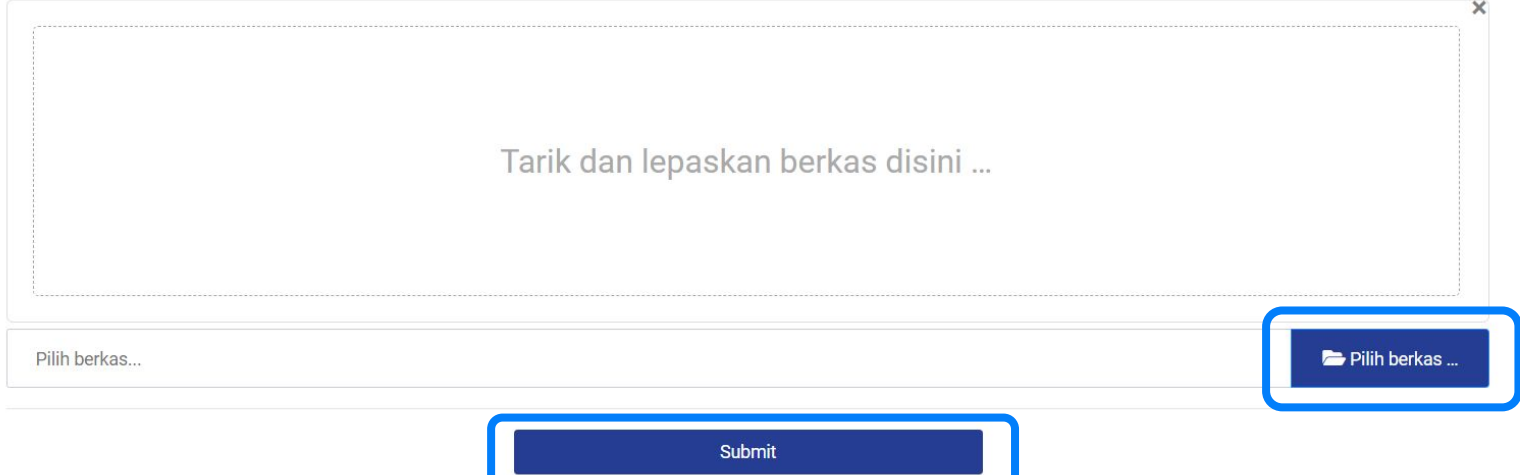

# **Memilih Pembimbing TA**

Pilih menu **Pembimbing** lalu masukkan 2 (dua) usulan dosen pembimbing. Jika Anda membutuhkan surat pengantar penelitian TA, pilih **Ya, saya membutuhkan** lalu isikan isian yang diperlukan. Klik **Submit** untuk menyelesaikan proses pemilihan pembimbing TA.

**20 PEMBIMBING TA** 

Pembayaran TA Anda telah diverifikasi. Silahkan masukkan 2 usulan dosen pembimbing sesuai keinginan Anda. Ingat, ini hanya usulan, keputusan mutlak dimiliki oleh prodi dan dosen yang bersangkutan.

Usulan Dosen Pembimbing 1 \*

 $-$  Pilih $-$ 

Usulan Dosen Pembimbing 2 \*

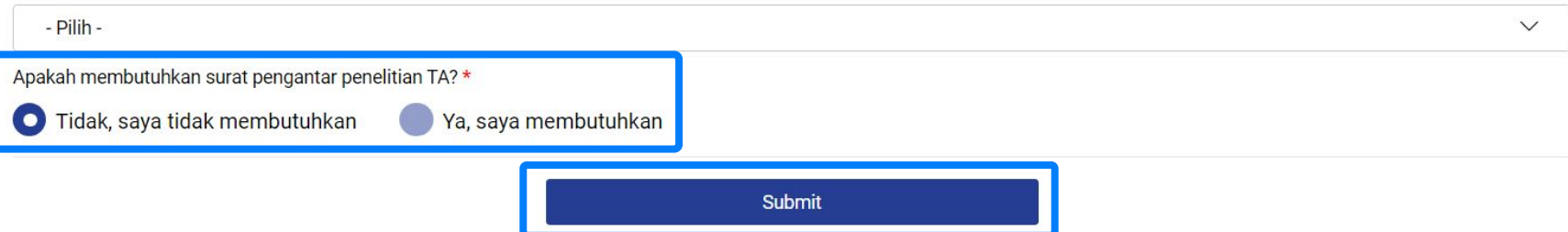

# **Ubah Pembimbing TA**

Anda dapat mengubah Pembimbing TA yang sudah dipilih sebelumnya. Pada menu **Pembimbing**, pilih tombol **Ubah Pembimbing** lalu masukkan usulan dosen pembimbing kemudian pilih **Submit**.

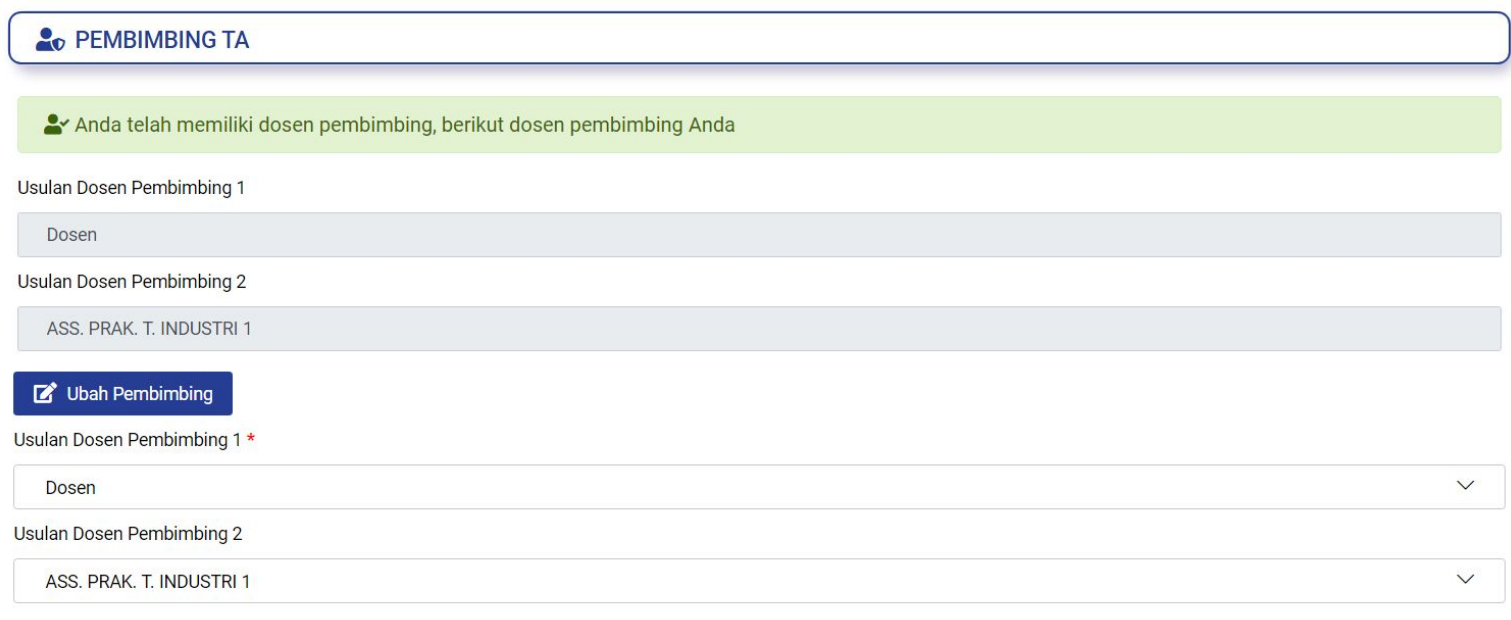

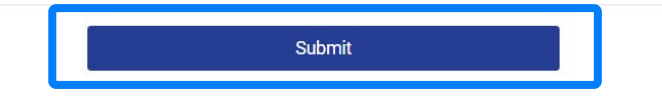

## **Dokumentasi Aktivitas TA**

Pilih menu **Dokumentasi.** Terdapat 3 menu yang **harus diisi secara berurutan**. Di tiap menu Anda harus mengisi seusai isian form yang disediakan. Dosen pembimbing dapat memonitor data yang dimasukkan pada menu ini.

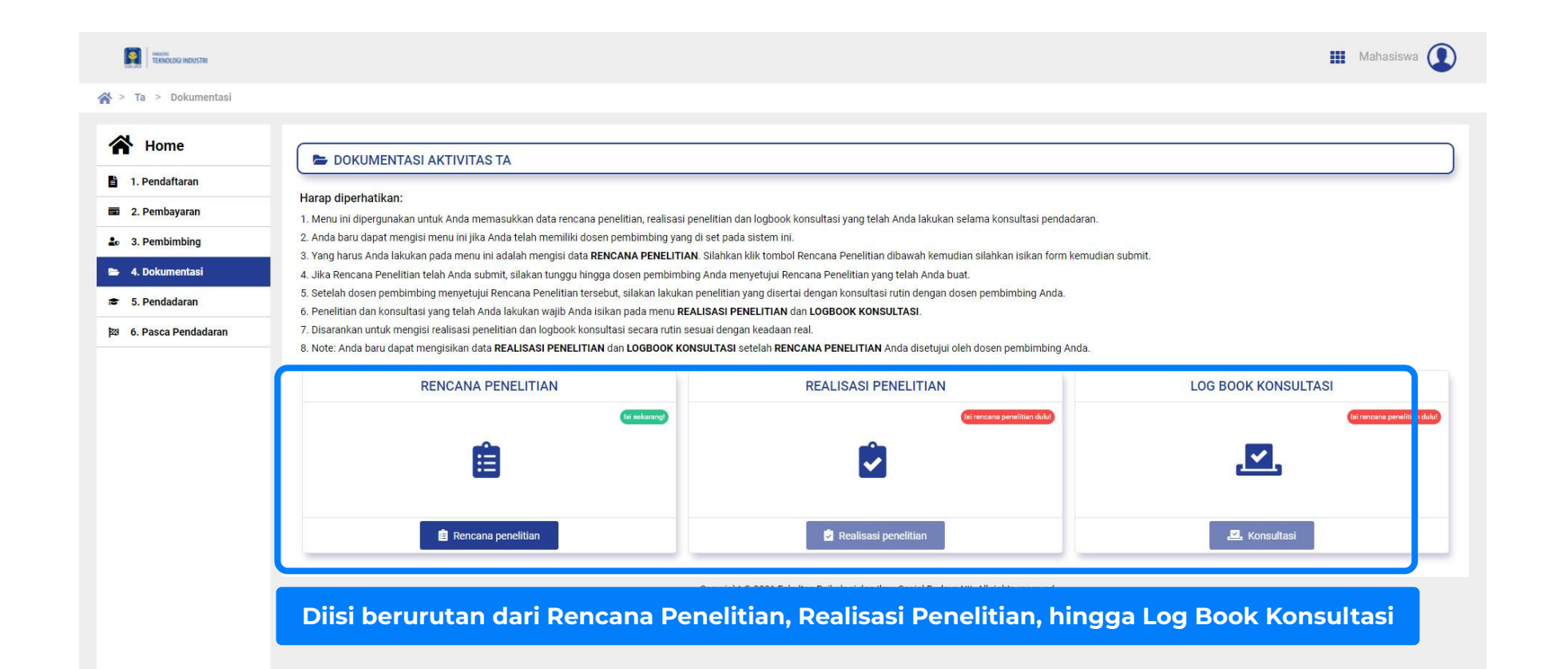

#### **Rencana Penelitian**

Pada menu **Dokumentasi Aktivitas TA**, pilih **Rencana Penelitian**. Anda akan mendapatkan form Rencana Penelitian. Isikan sesuai dengan data yang diminta. Jika sudah selesai pilih **Submit.**

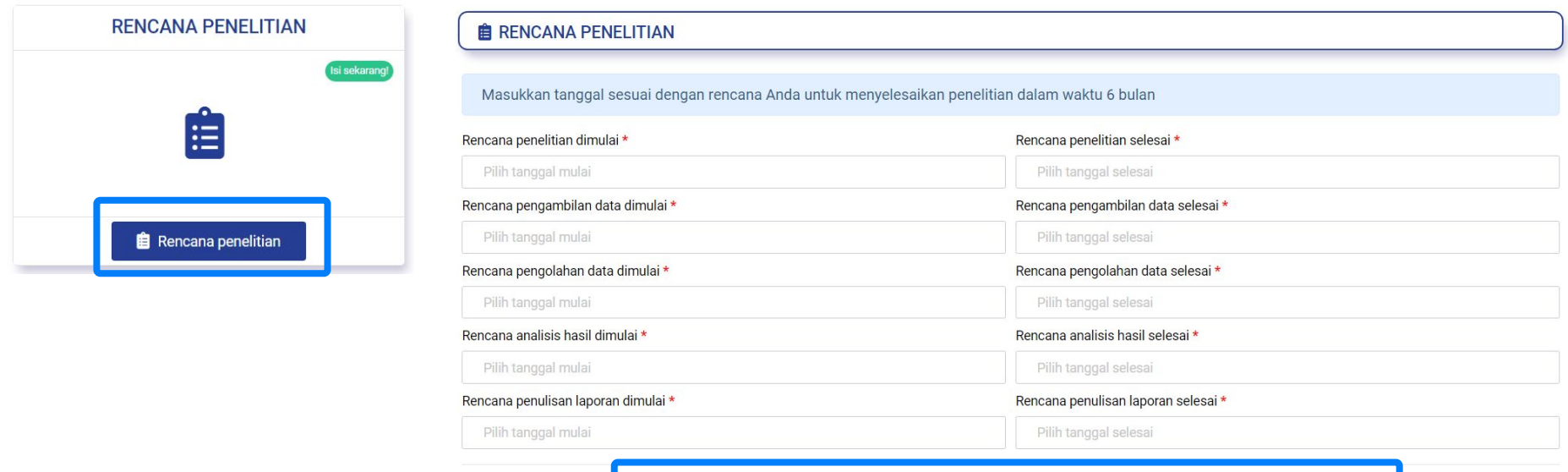

 $\leftarrow$  Kembali

Submit

#### **Realisasi Penelitian**

Pada menu **Dokumentasi Aktivitas TA**, pilih **Realisasi Penelitian**. Di halaman Realisasi Penelitian, pilih **Tambah.** Isikan form realisasi penelitian dengan benar sesuai realisasi kemudian pilih **Submit.** Pada pop up konfirmasi, pilih **Ya, saya yakin**

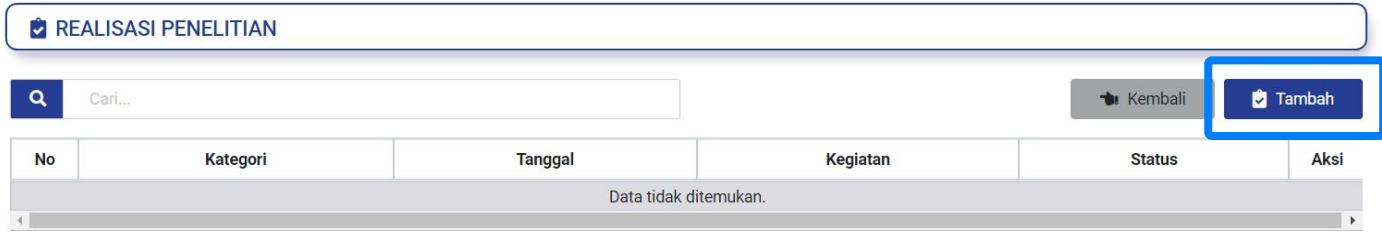

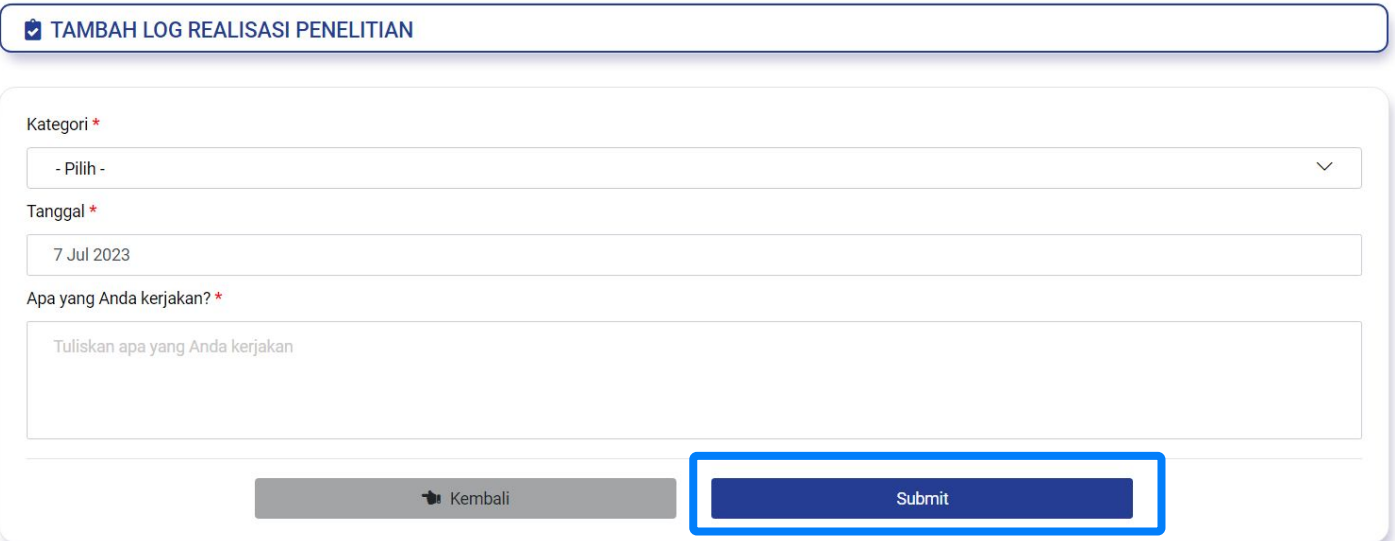

## **Log Book Konsultasi**

Pada menu **Dokumentasi Aktivitas TA**, pilih **Log Book Konsultasi**. Di halaman Log Book, pilih **Tambah.** Isikan form konsultasi dengan benar kemudian pilih **Submit.**  Pada pop up konfirmasi, pilih **Ya, saya yakin**

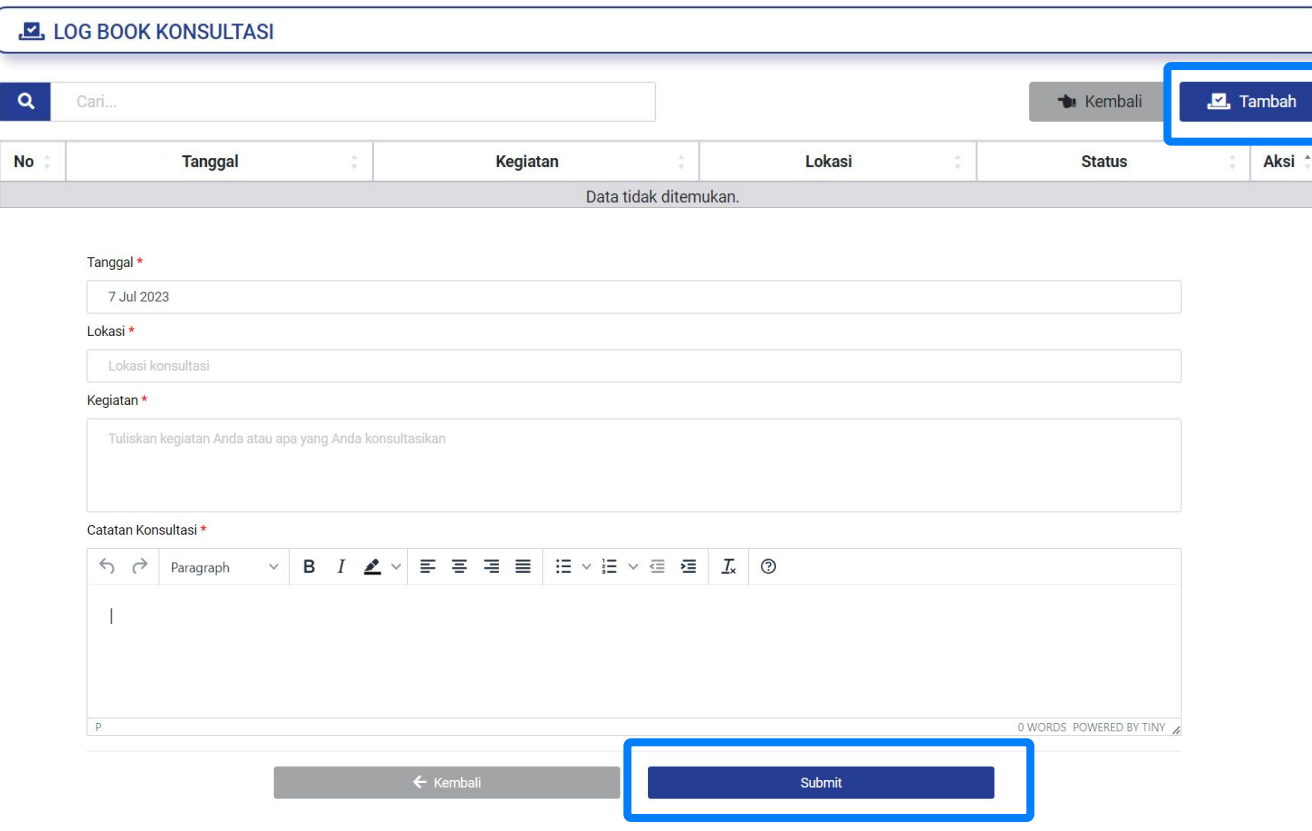

## **Detail Seminar Progress**

Pilih menu **Seminar Progress** lalu pilih tombol **Detail** (ikon mata) pada kolom **Aksi.** Anda dapat melihat detail Seminar Progress.

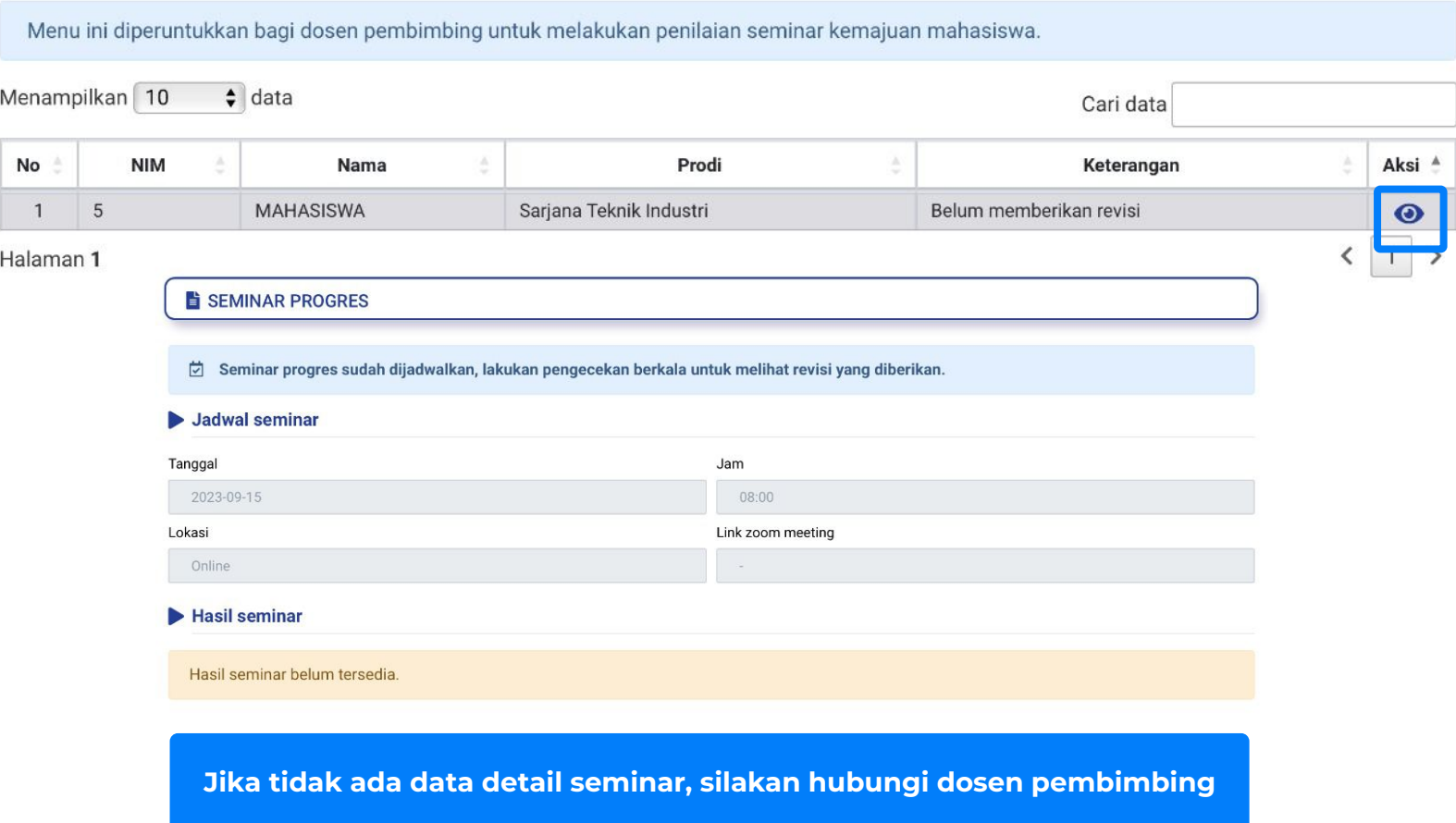

## **Detail Hasil Seminar Progress**

Setelah melakukan seminar, Anda dapat melihat informasi terkait revisi pada detail seminar dengan mengakses menu Detail Seminar Progress

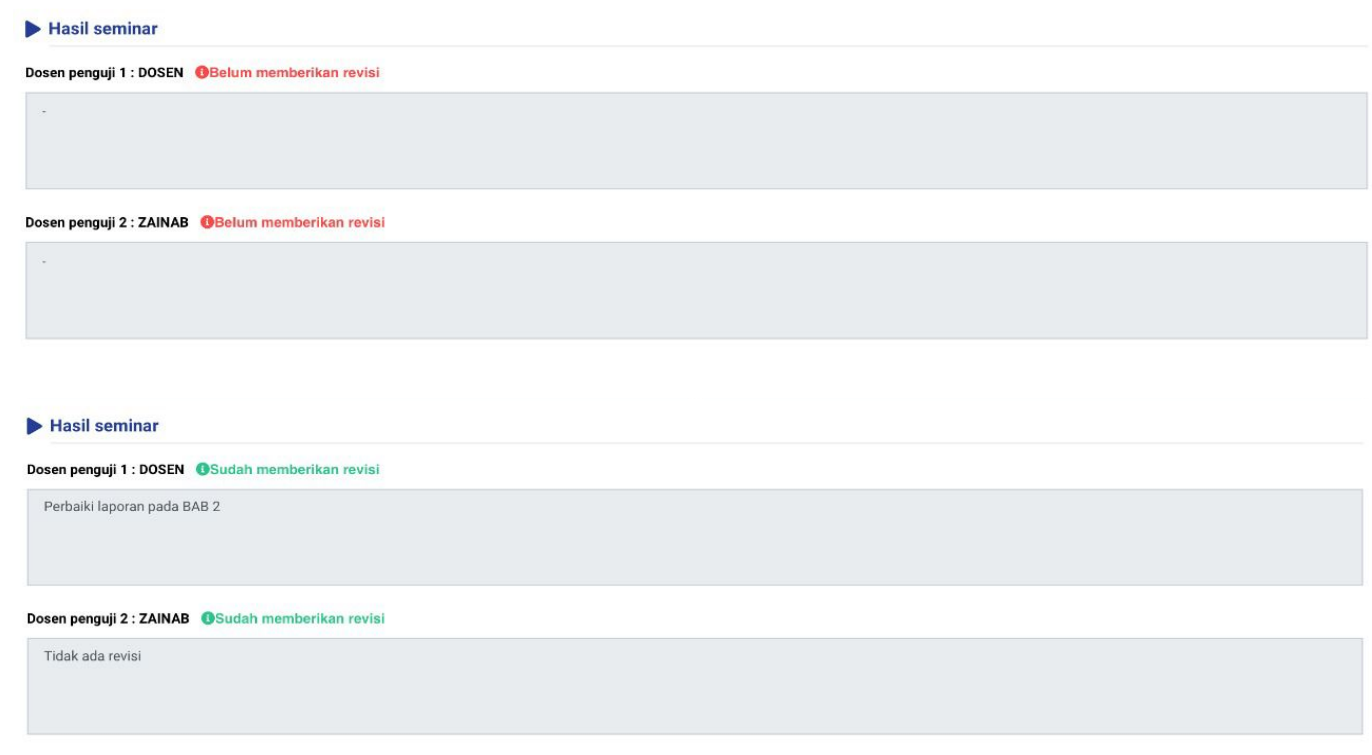

## **Permohonan Maju Pendadaran**

Pilih menu **Pendadaran** lalu klik tombol **Ajukan Pendadaran.** Permintaan pengajuan akan diterima dan diverifikasi oleh dosen pembimbing.

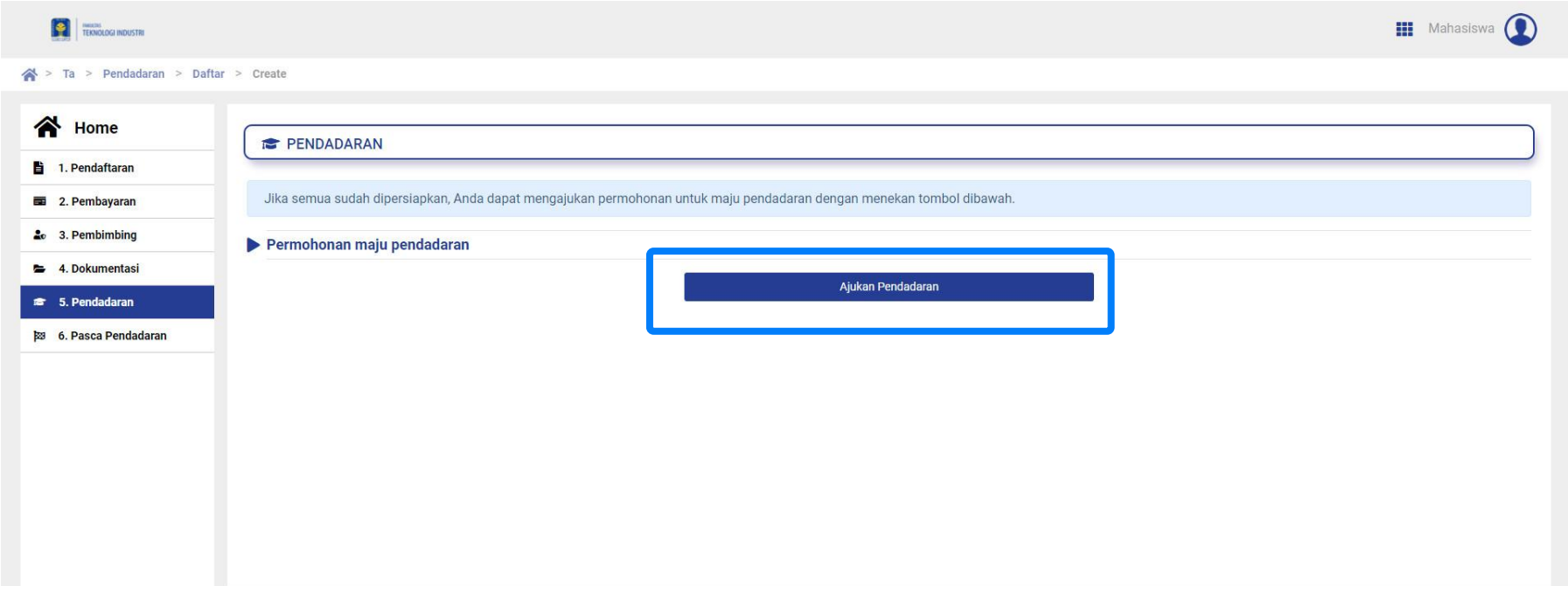

#### **Pendadaran**

Pilih Menu **Pendadaran** lalu masukkan form dan berkas sesuai informasi yang dimintakan. Klik **Submit Pendaftaran** untuk mendaftar pendadaran.

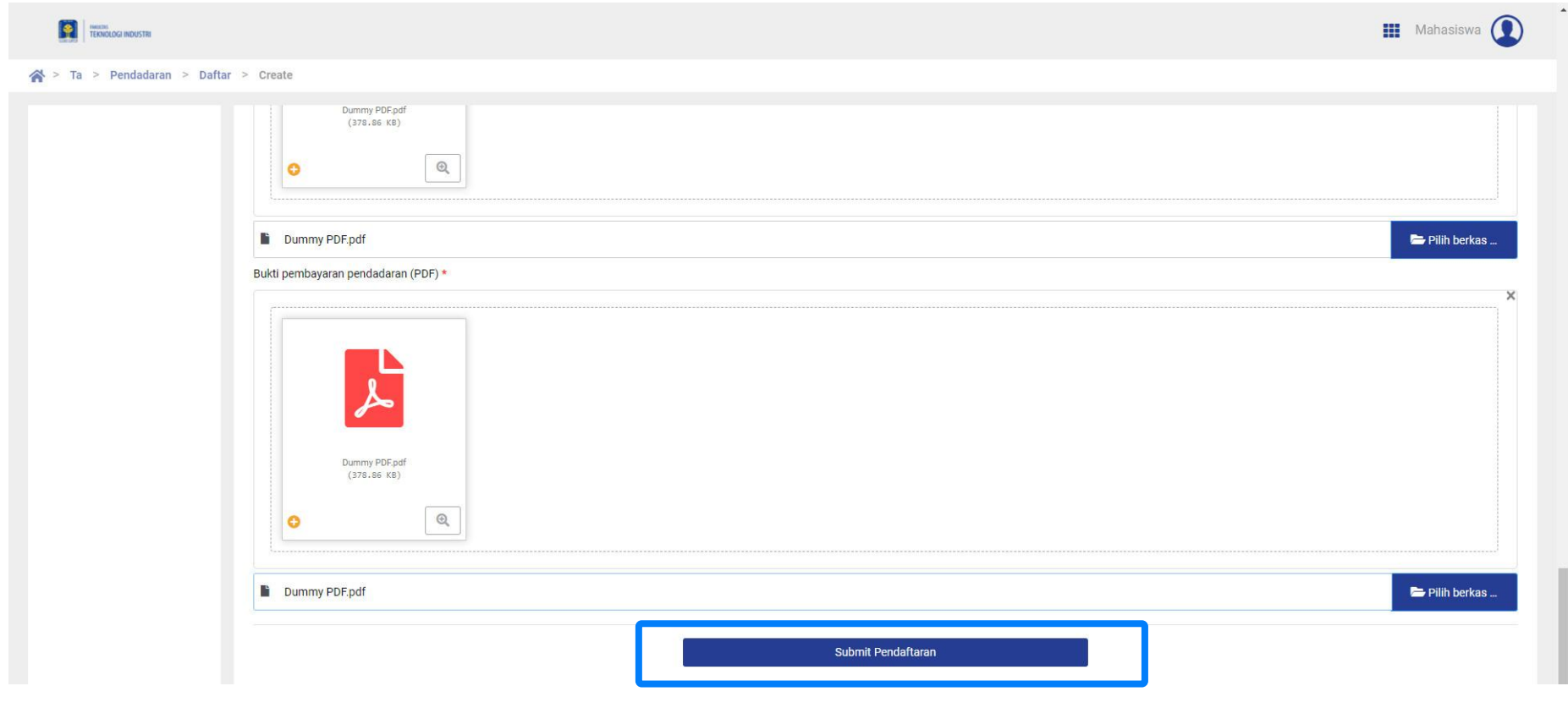

#### **Pendadaran**

Setelah Anda mendapatkan jadwal pendadaran, tampilan akan berubah seperti gambar di bawah.

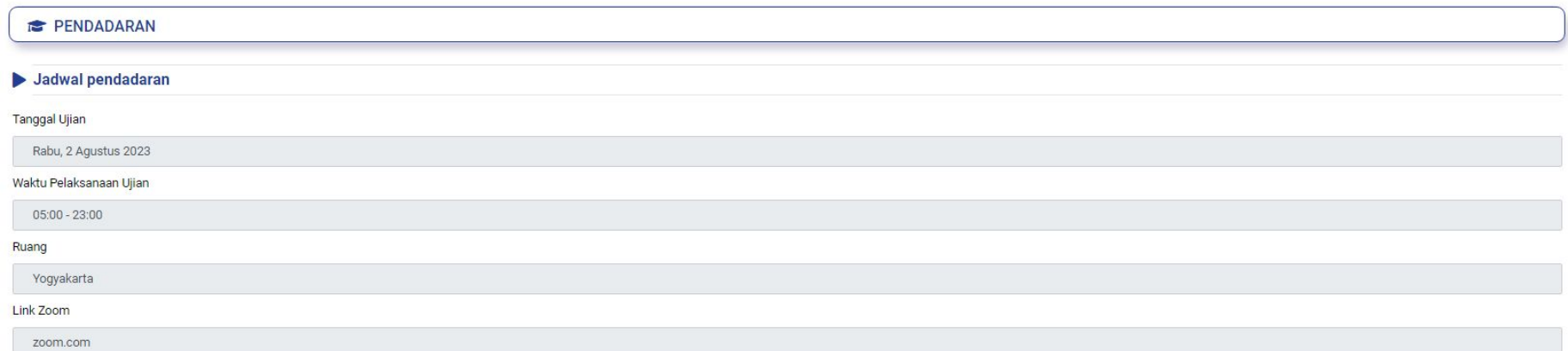

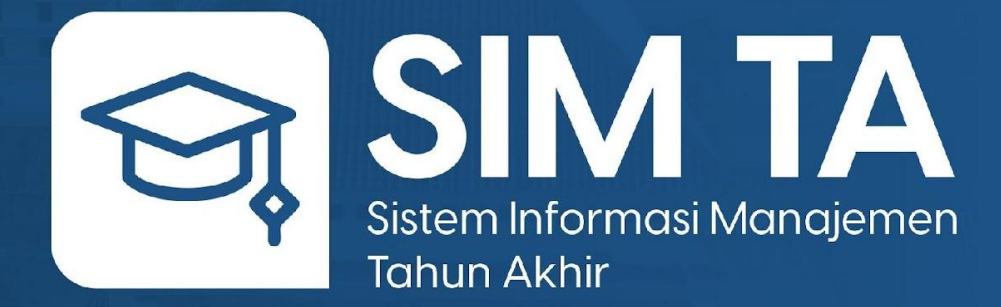

**v 1.2**

Fakultas Teknologi Industri Universitas Islam Indonesia